## **Webcam und Mikrofon am PC oder Mac freigeben**

Damit Euer Browser oder auch die Clients von Skype und Konsorten auf Eure Webcam und Euer Mikrofon zugreifen können, müsst Ihr das natürlich erlauben. Sowohl **Windows** als auch **macOS** haben dafür eigene Datenschutzmechanismen. Will ein Programm erstmals auf Kamera oder Mikro zugreifen, müsst Ihr es erlauben. Tut Ihr das nicht, bleibt die Einstellung gespeichert. Aber Ihr könnt es natürlich korrigieren!

Unter **Windows** öffnet Ihr die Systemeinstellungen und navigiert zum Punkt **Datenschutz – Kamera** bzw. **Datenschutz – Mikrofon**. Hier könnt Ihr den Programmen wieder erlauben, Kamera und Mikro zu nutzen.

Bei **macOS** findet Ihr die passenden Optionen ebenfalls in den **Systemeinstellungen**. Tippt hier auf **Sicherheit** und erlaubt links unter **Mikrofon** bzw. **Kamera** den entsprechenden Apps Zugriff.

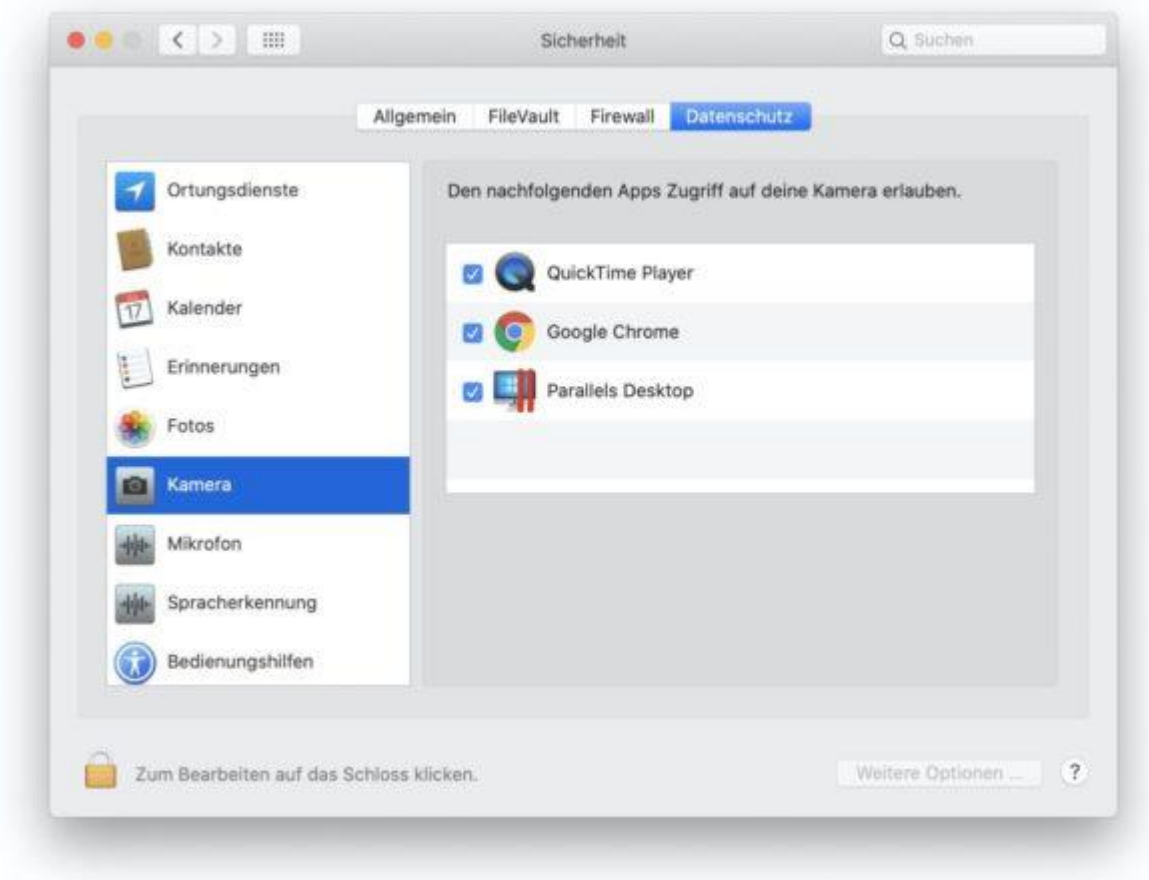

Sowohl Windows als auch macOS bieten Einstellungen für den Zugriff auf Kamera und Mikrofon.

## **Kamera- und Mikrofonzugriff im Browser erlauben**

Nutzt Ihr mit Tools wie **Jitsi** eine Chat-Lösung, die direkt im Browser läuft, gibt es eine weitere Sicherheitsschranke. Chrome und Firefox erlauben es, für jede Seite – also auch für Videokonferenz-Tabs – eigene Datenschutzeinstellungen festzulegen. Habt Ihr

Probleme bei der Videokonferenz, geht Ihr folgendermaßen vor:

- 1. Klickt in **Google Chrome** auf das **Schloss-Symbol** neben der Webseiten-URL. Im aufklappenden Menü klickt Ihr neben Kamera und Mikrofon jeweils auf das Menü und stellt dieses auf **Zulassen** um.
- 2. In **Firefox** seht Ihr ein durchgestrichenes Kamera- und Mikrofon-Symbol, wenn der Zugriff nicht erlaubt ist. Klickt diese an und klickt jeweils auf das **X** neben dem Eintrag. Wenn Ihr die Seite nun neu ladet, könnt Ihr den Videochat wieder erlauben.

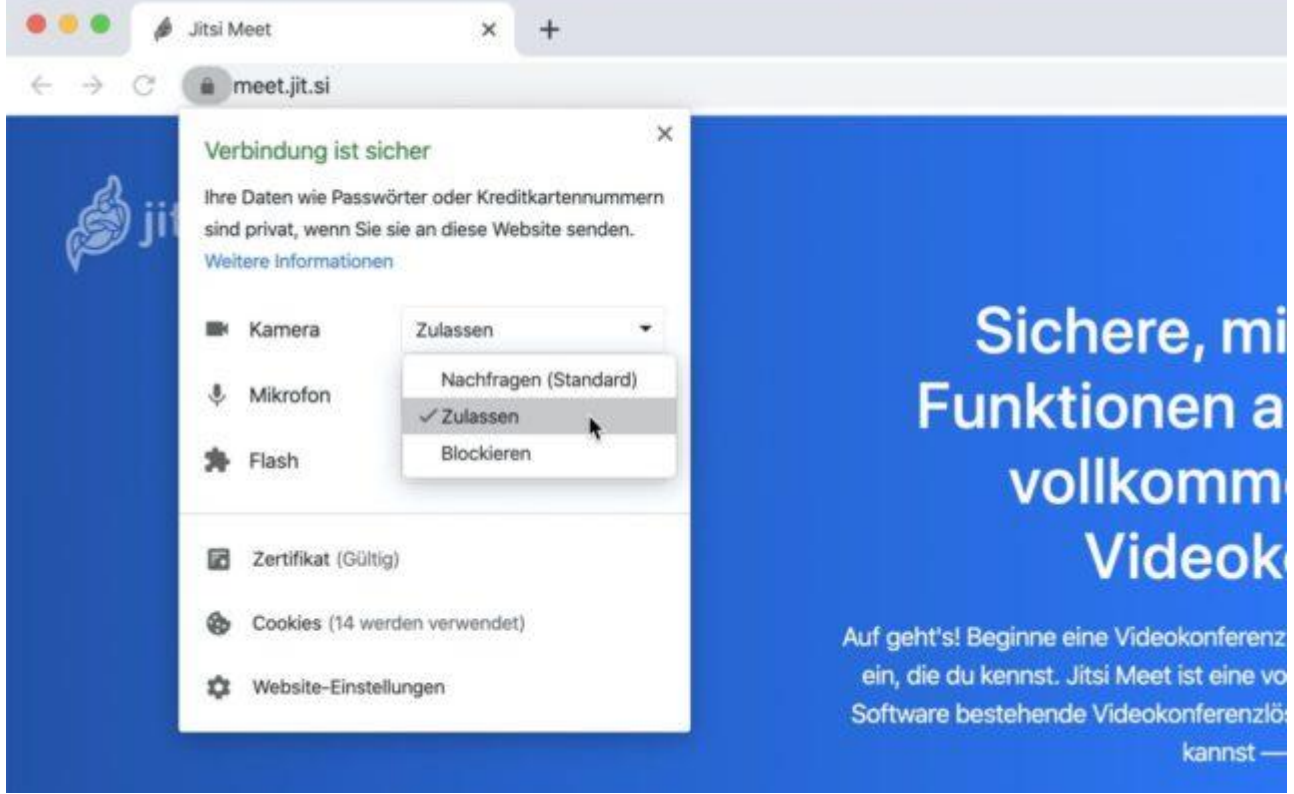

Browser erlauben für jede Webseite, den Zugriff auf Kamera und Mikrofon zu regeln.

## **Zugriff auf Kamera und Mikrofon unter Android erlauben**

Nutzt Ihr eine App für Videochat unter Android? Dann kann es zu Problemen kommen, wenn Ihr beim ersten Start versehentlich den Kamerazugriff verbietet. Doch das ist schnell behoben:

- 1. Öffnet die Einstellungen Eures Android-Smartphones und navigiert zum Punkt **Datenschutz**.
- 2. Öffnet hier den **Berechtigungsmanager** und tippt auf **Kamera** beziehungsweise **Mikrofon**.
- 3. Sucht in der Liste der App die Videochat-Lösung, die Probleme macht und tippt sie an.

4. Ändert die Berechtigung nun von **Ablehnen** auf **Zulassen**.

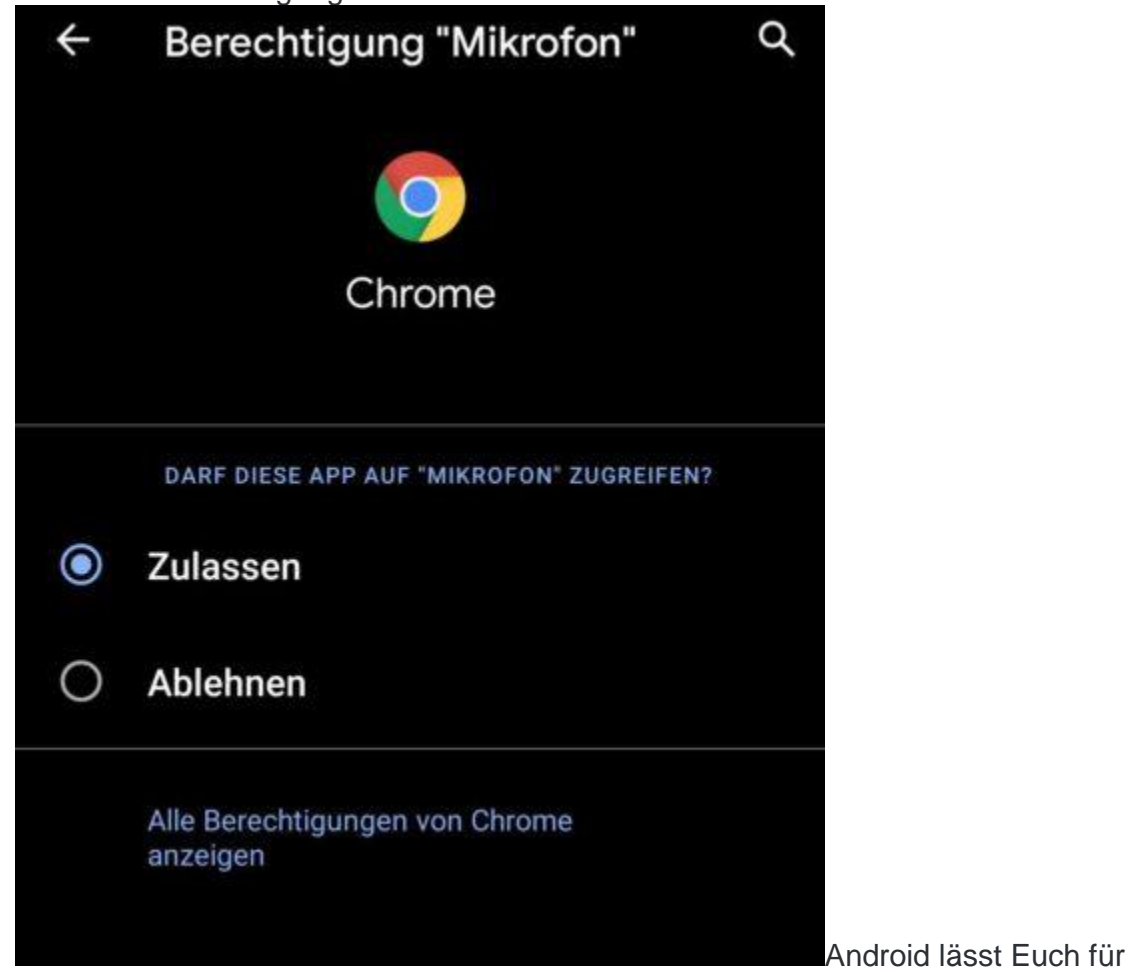

jede App einzeln festlegen, ob Kamera oder Mikrofon erlaubt sind.

Wenn Ihr die App nun neu startet, sollten die Probleme bei der Videokonferenz vorbei sein.

## **Kamera und Mikrofon am iPhone oder iPad erlauben**

Last but not least bietet auch iOS bzw. iPadOS ein individuelles

Berechtigungsmanagement für Apps. Wenn Ihr also Probleme mit Skype, Hangouts, Jitsi und Co. habt, geht Ihr folgendermaßen vor:

- 1. Öffnet die **Einstellungen** Eures iPhone oder iPad.
- 2. Scrollt in der Liste links nach unten, bis Ihr die entsprechende Chat-App gefunden habt, und tippt sie an.
- 3. Aktiviert nun für die App den Zugriff auf Kamera und Mikrofon, indem Ihr die entsprechenden Schalter umlegt.

Wenn Ihr die entsprechenden Apps nun neu startet, sollten die Probleme mit Videochats passé sein.

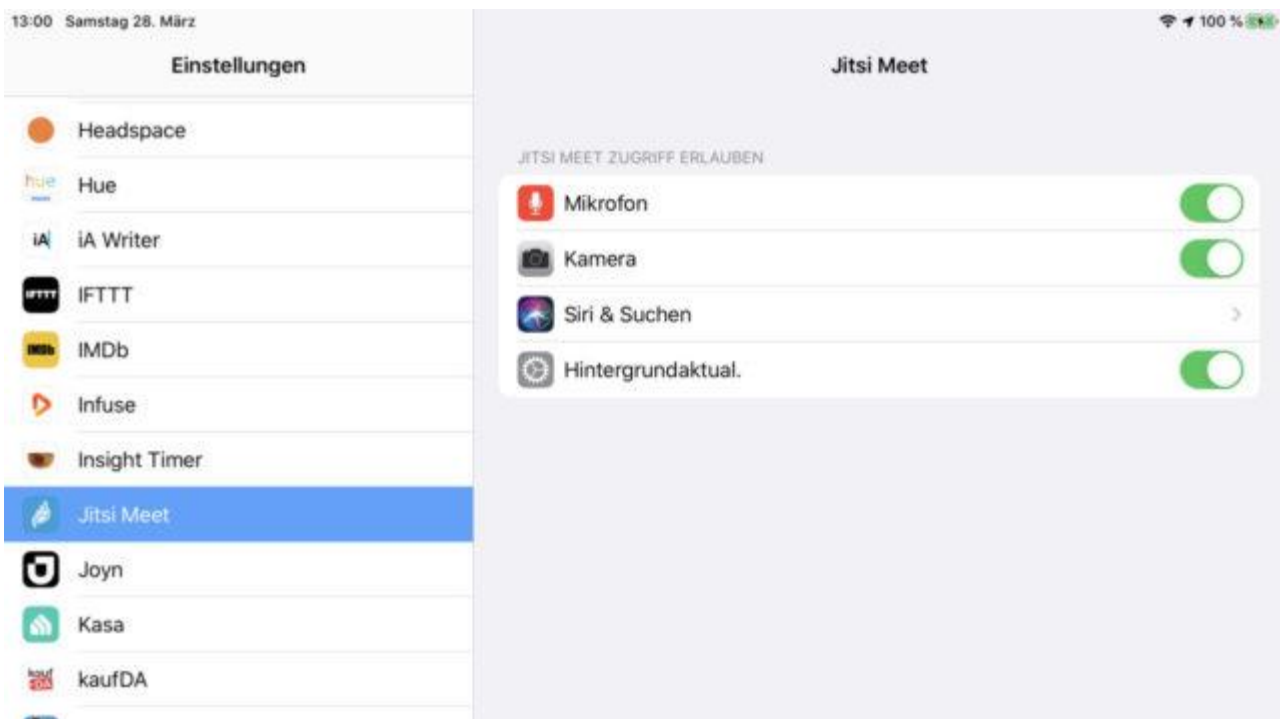

Am iPad oder dem iPhone könnt Ihr den Kamera- und Mikro-Zugriff direkt in den Systemeinstellungen steuern.